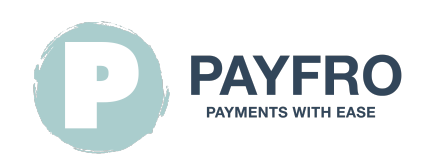

# Saferpay-Zahlungserweiterung für JTL 5 von Payfro

Version:1.1.4 Datum: 2024-03-25 23:45:57

Vielen Dank, dass Sie sich für die Saferpay-Zahlungserweiterung für JTL 5 von Payfro entschieden haben. Diese Dokumentation führt Sie durch die Installation, Konfiguration und Nutzung des Zahlungs-Plugins. Mit diesem Plugin können Sie sichere Zahlungsfunktionen nahtlos in Ihre JTL 5-E-Commerce-Plattform integrieren.

Bitte beachten Sie, dass diese Dokumentation davon ausgeht, dass Sie über praktische Kenntnisse von JTL 5 und seiner Verwaltungsoberfläche verfügen. Wenn Sie während des Installations- oder Integrationsprozesses auf Schwierigkeiten stoßen oder Fragen haben, wenden Sie sich bitte an unser Support-Team.

# Inhaltsübersicht

- [1. Einleitung](#page-0-0)
- [2. Installation](#page-0-1)
	- [Voraussetzungen](#page-0-2)
	- [Installationsschritte](#page-0-3)
- [3. Konfiguration](#page-1-0)
	- [Saferpay-Anmeldeinformationen](#page-1-1)
	- [Einrichtung der API-Anmeldeinformationen](#page-2-0)
	- [Konfiguration der Saferpay-Zahlungsmethode](#page-2-1)
		- [Zahlung vor Bestellabschluss](#page-2-2)
	- [Transaktions-Feedback und Webhooks-Konfiguration](#page-2-3)
	- **[Anweisungen:](#page-2-4)**
- [4. Integration](#page-2-5)
	- **[Integration des Checkout-Prozesses](#page-2-6)**
	- **[Integration der Auftragsverwaltung](#page-3-0)**
	- [Transaktions-Zustandsdiagramm](#page-3-1)
- [5. Prüfung und Fehlersuche](#page-3-2)
	- [Einrichtung der Sandbox-Umgebung](#page-3-3)
	- [Testfälle und Szenarien](#page-3-4)
	- [Leitfaden zur Fehlerbehebung](#page-3-5)
- [6. Sicherheit und Compliance](#page-4-0)
	- [Maßnahmen zur Einhaltung der Vorschriften](#page-4-1)

# <span id="page-0-0"></span>1. Einleitung

Mit der Saferpay-Zahlungserweiterung für JTL 5 von Payfro können Sie sichere Zahlungen in Ihrem JTL 5-Shop akzeptieren. Mit diesem Plugin können Sie Ihren Kunden nahtlose und sichere Zahlungsoptionen anbieten und so ihr Einkaufserlebnis verbessern.

# <span id="page-0-1"></span>2. Installation

### <span id="page-0-2"></span>Voraussetzungen

Bevor Sie mit der Installation fortfahren, stellen Sie bitte sicher, dass Sie die folgenden Voraussetzungen erfüllt haben:

- JTL 5.2+ ist auf Ihrem Server installiert und läuft.
- Sie haben administrativen Zugriff auf das JTL 5-Backend.
- Sie verfügen über Saferpay-Sandbox- und Produktions-Anmeldeinformationen.

## <span id="page-0-3"></span>Installationsschritte

Um die Saferpay Payment Extension für JTL 5 zu installieren, befolgen Sie diese Schritte:

- 1. Laden Sie das Plugin-Paket von der Payfro-Website herunter.
- 2. Greifen Sie auf Ihr JTL 5-Backend-Verwaltungsfenster zu.
- 3. Navigieren Sie zu "Plug-in-Manager" und wählen Sie "Hochladen".
- 4. Klicken Sie auf die Schaltfläche "Durchsuchen" und wählen Sie die ZIP-Datei des Plugins aus.
- 5. Sobald der Upload abgeschlossen ist, klicken Sie auf "Verfügbar", um das Plugin zu installieren.
- 6. Aktivieren Sie nach der Installation das Plugin und leeren Sie den Cache.

# <span id="page-1-0"></span>3. Konfiguration

#### <span id="page-1-1"></span>Saferpay-Anmeldeinformationen

Die folgenden Daten benötigen Sie von Ihrem Wordline Saferpay-Konto:

- JSON Username
- JSON Password
- Customer Id
- Terminal Id

| <b>WORLD</b> LINE NW                 |                                                     |                                       | $\mathbf{L}$ V.<br><b>Test Environment</b> | Customer: 2<br>te ( | <b>□</b> Logout |
|--------------------------------------|-----------------------------------------------------|---------------------------------------|--------------------------------------------|---------------------|-----------------|
|                                      |                                                     |                                       |                                            |                     | English $\sim$  |
| ₳<br><b>Batch Processing</b>         | Risk & Fraud<br>Transactions                        | Secure Card Data                      | Secure PayGate<br><b>Settings</b>          | Online Support      |                 |
| Settings                             | <b>JSON API basic authentication</b> Customer ID: 2 |                                       |                                            |                     |                 |
| Processing                           |                                                     |                                       |                                            |                     |                 |
| Notifications                        | A                                                   | Note: You can create up to 10 logins. |                                            |                     |                 |
| Payment Means / Terminals            |                                                     |                                       |                                            |                     |                 |
| Transaction-Peinte-Summary           | Create new JSON API login                           |                                       |                                            |                     |                 |
| <b>JSON API basic authentication</b> | <b>Creation Dat</b><br><b>Username</b>              |                                       | <b>Description</b>                         |                     |                 |
| JSON APL client certificate          | 26.05.2023 13:51 API_268925_6                       | test                                  |                                            |                     |                 |
| Saferpay Fields Access Tokens        | 26.05.2023 11:07 API_268925_3                       |                                       | generated for test account                 |                     |                 |
| Payment Page configuration           |                                                     |                                       |                                            |                     |                 |
| IP permissions                       |                                                     |                                       |                                            |                     |                 |
| Labels                               |                                                     |                                       |                                            |                     |                 |

Suchen Sie den JSON-API-Benutzernamen und das Passwort.

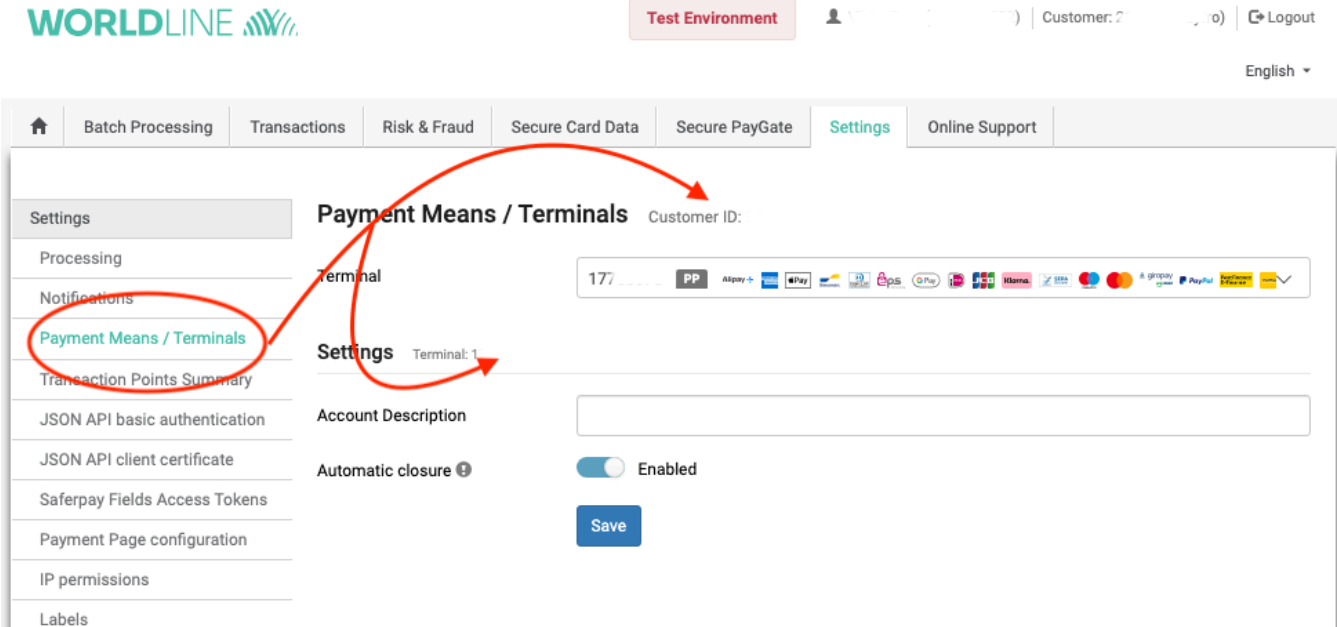

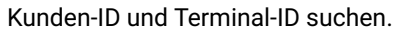

### <span id="page-2-0"></span>Einrichtung der API-Anmeldeinformationen

Um eine Verbindung mit der API von Saferpay herzustellen, müssen Sie API-Anmeldeinformationen einrichten. Folge diesen Schritten:

- 1. Melden Sie sich in Ihrem Shop-Backend an.
- 2. Gehen Sie zu "Installierte Plug-ins" und wählen Sie "Saferpay Payment Plugin von Payfro" aus.
- 3. Suchen Sie die Schaltfläche "Bearbeiten" und navigieren Sie zu "Plugin-Konfiguration".
- 4. Geben Sie Ihre von Saferpay bereitgestellten API-Anmeldeinformationen ein (API-Schlüssel, geheimer Schlüssel usw.).
- 5. Speichern Sie die Konfigurationseinstellungen.

### <span id="page-2-1"></span>Konfiguration der Saferpay-Zahlungsmethode

Passen Sie die Zahlungsmethoden des Saferpay Payment Extension für JTL 5-Plugins an. Folge diesen Schritten:

- 1. Melden Sie sich bei Ihrem JTL 5-Backend an.
- 2. Navigieren Sie zu "Zahlungsmethoden".
- 3. Wählen Sie die Zahlungsmethode aus, die Sie anpassen möchten.
- 4. Passen Sie alle zusätzlichen Einstellungen oder Einschränkungen für jede Zahlungsmethode an.
- 5. Speichern Sie die Konfigurationseinstellungen.

#### <span id="page-2-2"></span>Zahlung vor Bestellabschluss

Im Modus "Zahlung vor Bestellabschluss" wird die Bestellung nicht in der Datenbank gespeichert, wenn der Kunde den Bestellvorgang abschließt! Die Bestellung existiert weiterhin nur in der aktuellen Kundensitzung. Die Bestellung wird nur gespeichert, wenn der Kunde nach dem Bezahlen in den Shop zurückkehrt. Wenn der Kunde bezahlt und den Shop nicht zurückgibt, existiert die Bestellung nur als Transaktion auf dem PSP und wird vom Plugin aufgezeichnet. Die Bestellung wird nicht in das Shopsystem übernommen.

Wir empfehlen den Modus "Zahlung vor Bestellabschluss" nicht.

#### <span id="page-2-3"></span>Transaktions-Feedback und Webhooks-Konfiguration

Bei Integrationen von Zahlungsdienstleistern (PSP), die Webhooks oder Transaktionsfeedback erfordern, ist es wichtig, diese Komponenten richtig zu konfigurieren, um eine reibungslose Kommunikation zwischen Systemen sicherzustellen. Unten finden Sie die URL zum Konfigurieren Ihrer Webhooks oder Ihres Transaktionsfeedbacks in der Umgebung Ihres gewählten PSP:

#### <span id="page-2-4"></span>Anweisungen:

Webhooks und Transaktionsfeedback sind entscheidend für den korrekten und zeitnahen Informationsaustausch zwischen Ihrem System und dem Zahlungsdienstleister. Befolgen Sie diese Schritte, um die Webhook-Listener-URL zu konfigurieren:

- 1. Zugriffskonfiguration: Melden Sie sich beim Verwaltungs-Dashboard oder Control Panel Ihrer PSP an. Navigieren Sie zum Abschnitt "Einstellungen" oder "Integration", wo Sie Webhooks oder Transaktionsfeedback verwalten können.
- 2. Geben Sie die Webhook-URL ein: Geben Sie in das vorgesehene Feld für die Webhook- oder Transaktionsrückmelde-URL die folgende URL ein:

```
https://{YOUR_DOMAIN}/pyfr-saferpay/webhook
```
Ersetzen Sie `{YOUR\_DOMAIN}` durch den entsprechenden Shop-Domainnamen.

- 3. Änderungen speichern: Nachdem Sie die URL eingegeben haben, speichern Sie Ihre Änderungen, damit die Konfiguration übernommen wird.
- 4. Testen Sie die Konfiguration: Um sicherzustellen, dass die Webhook-Einrichtung erfolgreich ist, führen Sie eine Test Transaktion durch oder lösen Sie ein Webhook-Ereignis aus, wie in der Dokumentation Ihres PSP angegeben. Überwachen Sie den Transaktionsstatus, um sicherzustellen, dass die Daten erfolgreich zwischen Ihrem System und dem PSP.

Indem Sie Ihre Webhook- oder Transaktionsfeedback-Konfiguration unter Verwendung der bereitgestellten URL einrichten, schaffen Sie einen zuverlässigen Kommunikationskanal, der Echtzeit-Updates zwischen Ihrem System und dem Zahlungsdienstleister ermöglicht. Anbieter ermöglicht. So können Sie sicherstellen, dass Sie immer auf dem neuesten Stand sind, was den Transaktionsstatus, Auftragsänderungen und andere wichtige Daten im Zusammenhang mit Ihren Zahlungsprozessen.

# <span id="page-2-5"></span>4. Integration

### <span id="page-2-6"></span>Integration des Checkout-Prozesses

Um das Saferpay-Zahlungserweiterung für JTL 5 von Payfro in den Checkout-Prozess zu integrieren, folgen Sie diesen Schritte:

- 1. Greifen Sie auf Ihr JTL 5-Backend zu.
- 2. Gehen Sie zu "Sendungen" und wählen Sie "Versandarten" aus.
- 3. Wählen Sie die Versandart aus, die Sie konfigurieren möchten.
- 4. Wählen Sie die Zahlungsmethode aus, die Sie nutzen möchten.
- 5. Speichern Sie die Konfigurationseinstellungen.

#### <span id="page-3-0"></span>Integration der Auftragsverwaltung

Führen Sie die folgenden Schritte aus, um Erfassungen, Rückerstattungen und Stornierungen mit der Saferpay Payment Extension für das JTL 5-Zahlungs-Plugin abzuwickeln:

- 1. Greifen Sie auf das JTL 5-Backend zu.
- 2. Gehen Sie zu "Installierte Plug-ins" und wählen Sie "Saferpay Payment Plugin von Payfro" aus.
- 3. Suchen Sie unter "Bestellungen" eine Bestellung und klicken Sie auf eine Nummer unter der Spalte "Bestell-ID".
- 4. Wählen Sie in der unteren Navigation den Vorgang aus, den Sie ausführen möchten.
- 5. Über die Registerkarte "Saferpay" können Sie Zahlungen erfassen, erstatten oder stornieren.

#### <span id="page-3-1"></span>Transaktions-Zustandsdiagramm

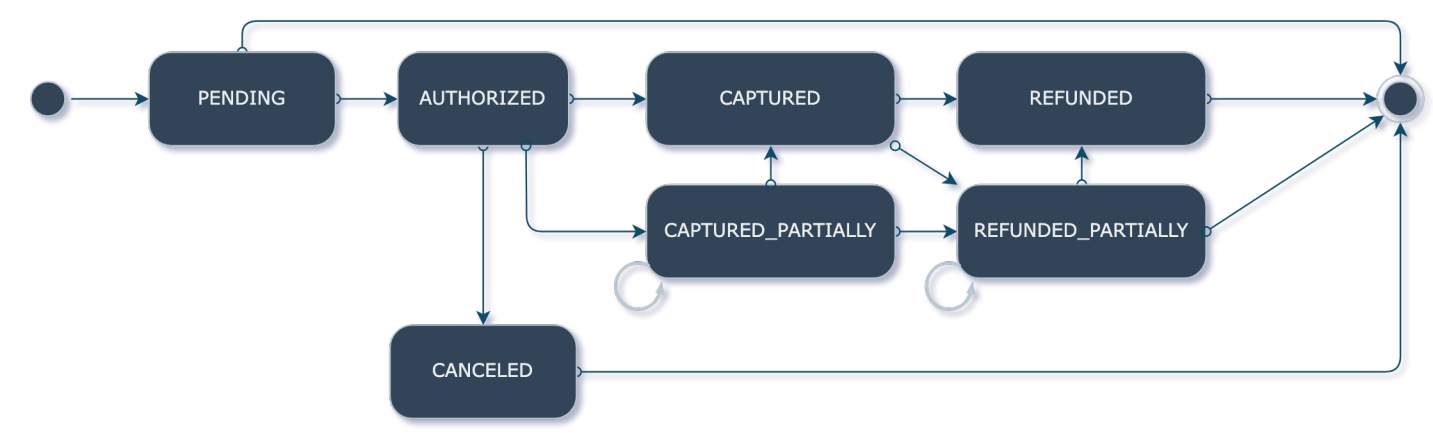

Das Transaktionszustandsdiagramm stellt den Zustandsablauf von Transaktionen dar.

# <span id="page-3-2"></span>5. Prüfung und Fehlersuche

### <span id="page-3-3"></span>Einrichtung der Sandbox-Umgebung

Richten Sie für Testzwecke eine Sandbox-Umgebung ein. Gehen Sie wie folgt vor:

- 1. Wenden Sie sich an Saferpay, um die Zugangsdaten für die Sandbox-API zu erhalten.
- 2. Greifen Sie auf das JTL 5-Backend zu.
- 3. Gehen Sie zu "Installierte Plug-ins" und wählen Sie "Saferpay Payment Plugin von Payfro" aus.
- 4. Wechseln Sie zum Reiter "Plugin-Konfiguration".
- 5. Wählen Sie die Sandbox-Umgebung aus und geben Sie die Sandbox-API-Anmeldeinformationen ein.
- 6. Speichern Sie die Konfigurationseinstellungen.

#### <span id="page-3-4"></span>Testfälle und Szenarien

Führen Sie verschiedene Testfälle und Szenarien durch, um die ordnungsgemäße Funktionalität sicherzustellen. Ziehen Sie die folgenden Szenarien:

- Erfolgreiche Zahlungen
- Fehlgeschlagene Zahlungen
- Zahlungserfassungen, Erstattungen und Stornierungen
- Behandlung von Fehlerfällen
- Überprüfung der Aktualisierungen des Auftrags- und Zahlungsstatus

### <span id="page-3-5"></span>Leitfaden zur Fehlerbehebung

Sollten während des Integrations- oder Testprozesses Probleme auftreten, lesen Sie bitte den Leitfaden zur Fehlerbehebung der von Payfro zur Verfügung gestellt wird. Der Leitfaden hilft Ihnen bei der Behebung häufiger Probleme und Fehler.

# <span id="page-4-0"></span>6. Sicherheit und Compliance

### <span id="page-4-1"></span>Maßnahmen zur Einhaltung der Vorschriften

Payfro's Saferpay Payment Extension für Shopware 6 Payment Plugin erfüllt die folgenden Industriestandards PCI-DSS (Payment Card Industry Data Security Standard), um ein Höchstmaß an Sicherheit für Zahlungstransaktionen zu gewährleisten. Transaktionen. Das Plugin stellt sicher, dass Ihre Plattform die notwendigen Sicherheitsanforderungen erfüllt.

Herzlichen Glückwunsch! Sie haben die Saferpay Payment Extension für Shopware 6 Payment erfolgreich installiert, konfiguriert und integriert. Shopware 6 Payment installiert und integriert. Sollten Sie auf Probleme stoßen oder weitere Unterstützung benötigen, wenden Sie sich bitte an unser Support-Team. Wir wünschen Ihnen ein nahtloses und sicheres Zahlungserlebnis für Ihre Kunden.

Mit freundlichen Grüßen,

Payfro Team